# **Eingebettete Objekte**

# **Grundsätzliches**

Ein Word-Dokument kann neben Textobjekten andere Objekte der verschiedensten Art enthalten:

- 1. Bilder und Zeichnungen
- 2. Diagramme
- 3. Formeln
- 4. Excel-Tabellen
- 5. Multimedia-Objekte
	- a. Audiodateien
	- b. Video-Clips
	- c. Animationen
- 6. Hyperlinks
- 7. Visual Basic Objekte

Jedes Windowsprogramm, das Objekte produziert, kann diese in einem Word-Dokument zur Verfügung stellen. Dabei handelt es sich um

- 1. auf dem Datenträger vorhandene Dateien
- 2. von anderen Programmen für den jeweiligen Zweck erstellte Objekte
- 3. von Word selbst oder von anderen Programmen in die Zwischenablage kopierte Objekte.

# **Einfügen von Objekten**

Es gibt zwei grundsätzliche Möglichkeiten Objekte in Word-Dokumente einzufügen:

- 1. über das Menü *Bearbeiten* → *Einfügen* bzw. *Bearbeiten* <sup>→</sup> *Inhalte einfügen*.
- 2. über das Menü *Einfügen* (Grafik oder Objekte)

#### Das Menü *Bearbeiten*

Der kürzeste Weg, ein Objekt in ein Word-Dokument einzufügen, geht über die Zwischenablage (Clipboard), vorausgesetzt daß dort auch ein Objekt abgelegt worden ist. So lassen sich z.B. sehr einfach Objekte, die in Internetseiten (HTML-Seiten) enthalten sind, für Word-Dokumente verfügbar machen. Wie aber bekommt

man dieses Objekt in die Zwischenablage?

Angenommen Sie finden das nebenstehende Bild auf einer Internetseite. Wenn Sie nun mit der rechten Maustaste auf dieses Bild klicken, dann werden Ihnen die Operationen angeboten, die an dieser Stelle ausgeführt werden können. Sie können das Bild auf der Festplatte speichern oder mit *Kopieren* in die Zwischenablage bringen.

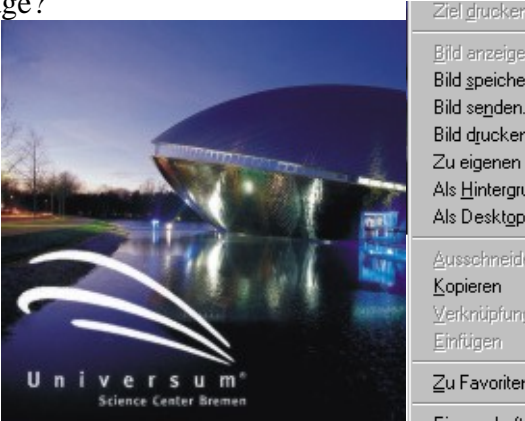

**Bild anzeinen** Bild speichern unter... Bild senden... **Bild drucken** Zu eigenen Bildern wechseln. Als Hintergrund Als Desktopelement einrichten... Ausschneiden Kopieren Verknüpfung kopieren Einfügen

Zu Favoriten hinzufügen...

Ejgenschaften

Objekte in der Zwischenablage können über das *Bearbeiten* Menü in den Text eingefügt werden. Mit *Bearbeiten* → *Einfügen* wird das Objekt sofort eingefügt, was Sie auch mit der Tastenkombination **Strg+V** erreichen können. Wählen Sie statt dessen *Bearbeiten* → *Inhalte einfügen …* können Sie ggf. die Art und Weise beeinflussen, in der das Objekt eingefügt werden soll, was wiederum von dem Objekttyp abhängig sein kann, der in der Zwischenablage abgelegt worden ist.

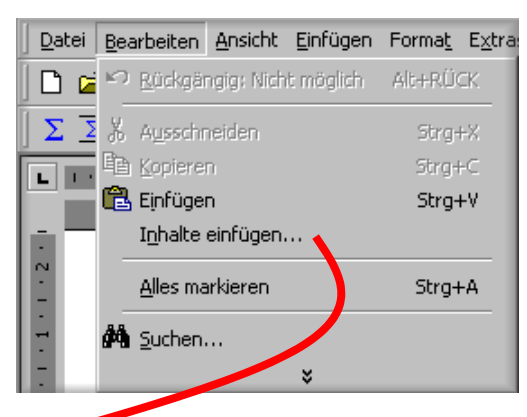

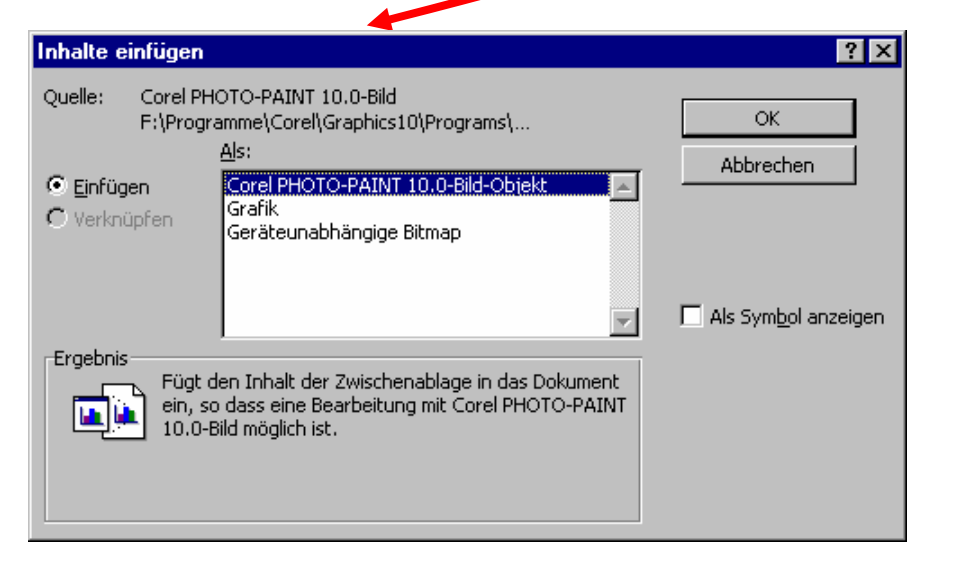

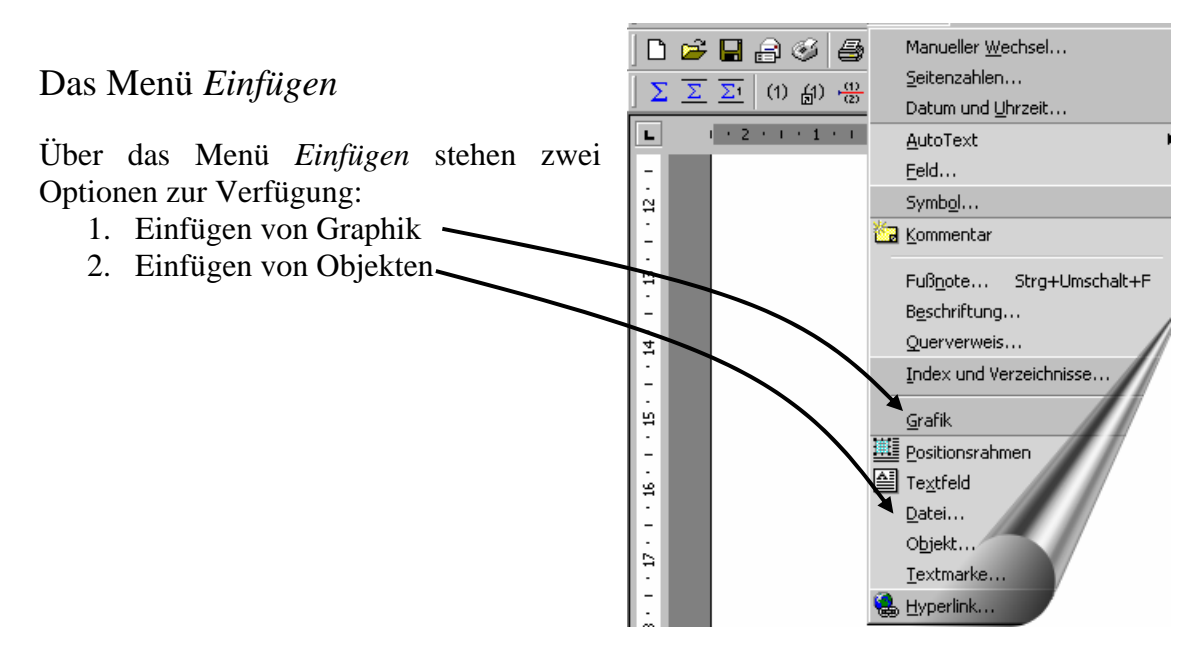

# Einfügen von Graphik

Wählt man die Option *Einfügen* → *Graphik*, öffnet sich ein weiteres Menü, das eine Reihe von Alternativen eröffnet, bereits existierende Graphiken der unterschiedlichsten Art in ein Dokument einzufügen:

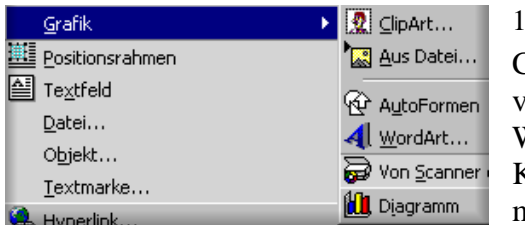

# 1. CLIPART

ClipArt Bilder sind eine Zusammenstellung von vorgefertigten Bildern – meist im Format WMF (Windows Meta File), die in einem Katalog nach verschiedenen Kriterien zusammengestellt sind.

# 2. AUS DATEI

Graphiken und Bilder aller Art, die – installationsabhängig – von Word unterstützt werden, können aus einer Datei auf einem externen Datenträger (Festplatte oder Diskette) eingefügt und weiterverarbeitet werden.

# 3. AUTOFORMEN

Autoformen sind vordefinierte Zeichenobjekte (Pfeile, Polygone, Textfelder etc.), die auf vielfältige Weise gestaltet werden können (Position, Farbe, Größe, 3D-Effekte etc.)

# 4. WORD ART

WordArt ist eine Graphikkomponente, mit der Textelemente graphisch aufbereitet werden können.

Autoformen und WordArt sind Zeichnungselemente, die auch über die Symbolleiste Zeichnen erstellte werden können (s.u.)

#### 5. DIAGRAMM

Hier handelt es sich um eine Graphikkomponente, über die Tabellendaten graphisch aufbereitet werden können, z.B. als Balken-, Torten-, Liniendiagramme, sowohl zwei- als auch dreidimensional.

#### 6. VON SCANNER

Falls am Rechner ein Scanner angeschlossen ist, können über diesen Menüpunkt Bilder direkt in ein Worddokument eingescannt werden.

#### **Aufgaben:**

- 1. Fügen Sie ein beliebiges ClipArt-Bild in Ihr Dokument ein.
- 2. Im Public-Verzeichnis auf dem Server befindet sich eine Bilddatei. Fügen Sie dieses Bild in Ihr Dokument ein.
- 3. Experimentieren Sie mit der Option AutoFormen einfügen.
- 4. Gestalten Sie mit WordArt eine Überschrift

# Diagramm einfügen

Die Aufgabe der Diagramm-Option ist es, Tabellendaten graphisch aufzubereiten. Wird der Menüpunkt aufgerufen, werden ein Tabellenmuster und das dazugehörige Balkendiagramm angezeigt. Sie können diese Tabellenvorlage verändern und durch eigene Werte ersetzen. Das Diagramm paßt sich dann automatisch den neuen Gegebenheiten an.

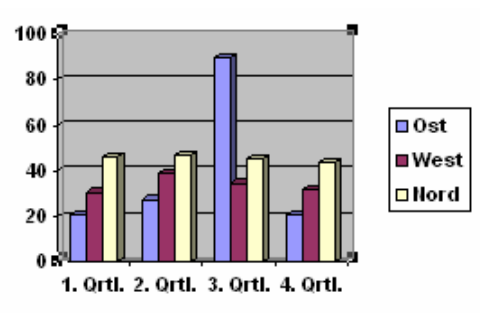

| Z:\khwagner\Computerwerkze - Tabelle |              |          |          |          |          |  |
|--------------------------------------|--------------|----------|----------|----------|----------|--|
|                                      |              |          |          |          |          |  |
|                                      |              | 1. Qrtl. | 2. Qrtl. | 3. Ortl. | 4. Qrtl. |  |
| all 0st                              |              | 20.4     | 27.4     | 90       | 20.4     |  |
|                                      | all West     | 30,6     | 38,6     | 34.6     | 31,6     |  |
|                                      | and <b>D</b> | 45.9     | 46.9     | 45       | 43.9     |  |
|                                      |              |          |          |          |          |  |

Sie können als Grundlage für das Diagramm aber auch eine Word-Tabelle wie die folgende nehmen. Wenn man diese Tabelle markiert und dann denn Menüpunkt *Einfügen* → *Diagramm* wählt, wird die Tabellenvorlage durch die neuen Tabellendaten ersetzt.

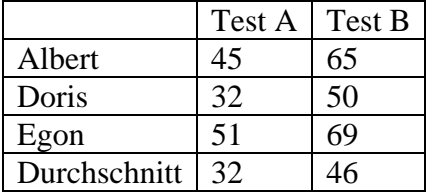

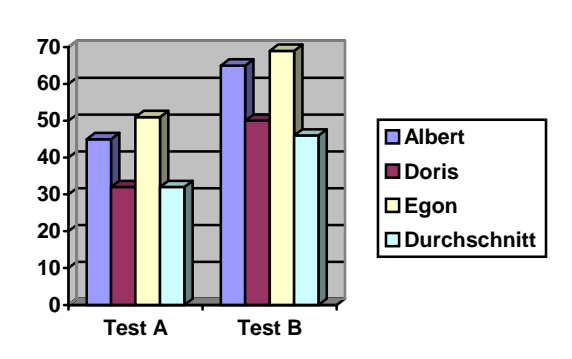

Damit das Diagramm in das Dokument eingefügt wird, muß man mit der Maus außerhalb der Umrandung auf eine beliebige Stelle klicken.

Was hier eingefügt worden ist, ist ein *Diagrammobjekt*, nicht eine bloße Graphik. Dieses Objekt bleibt mit der Programmkomponente, mit der es erstellt worden ist, verbunden. Man nennt dieses Verfahren im Englischen *Objekt Linking and Embedding* (OLE). Der Vorteil des Verfahrens ist, daß man das Objekt auch nach dem Einfügen noch bearbeiten kann. Wenn Sie beispielsweise das Objekt anwählen und dann mit der rechten Maustaste das Kontextmenü aufrufen, wird Ihnen die Möglichkeit zur Bearbeitung dieses Objekts gegeben.

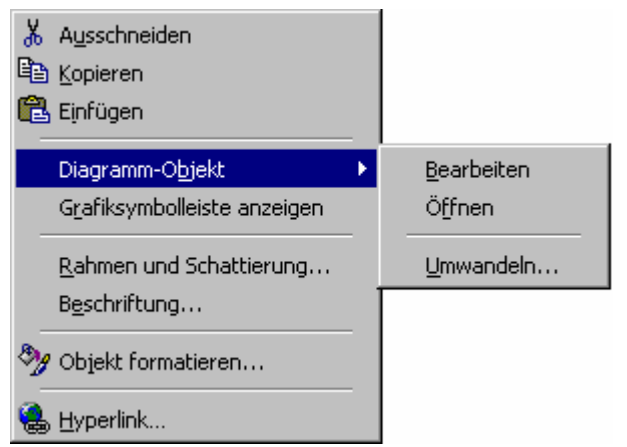

Eine weitere Möglichkeit, die Bearbeitung des Objekts besteht darin, es doppelt anzuklicken. Die Funktionalität von Word wird dann durch die zur Bearbeitung des Objekts erforderlichen Funktionen erweitert.

#### Einfügen von Objekten

Mit der Option *Einfügen* → *Objekt* können im Prinzip alle Objekte, die von beliebigen Windowsprogrammen erzeugt werden, in ein Word-Dokument eingefügt werden. Wenn diese Programme OLE unterstützen, besteht auch die Möglichkeit, diese Objekte auch noch nach dem Einfügen zu bearbeiten.

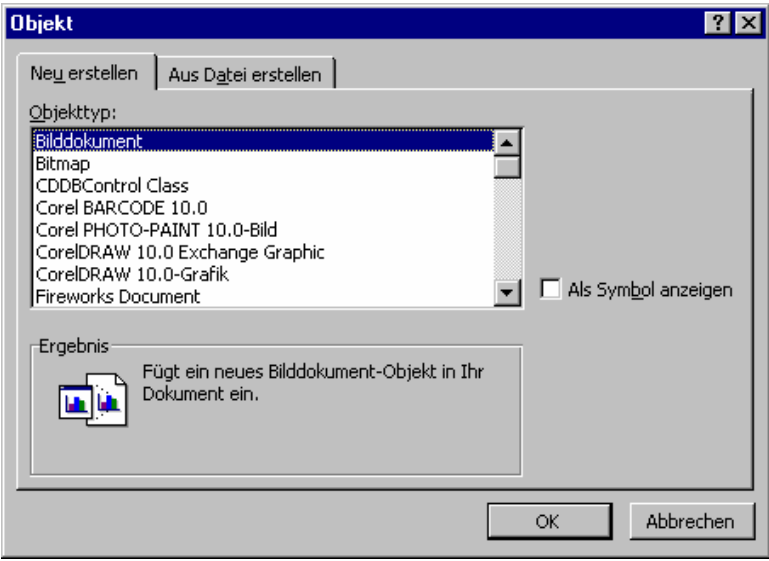

Die einzufügenden Objekte können entweder neu erstellt werden, oder es können bereits als externe Dateien existierende Objekte eingefügt werden.

Mögliche Objekt sind z.B. Office Komponenten wie Bitmap, Graph-Diagramm, WordArt, Organisations-Diagramm, Powerpoint – Excel – Access.

Objekt können auch mit den entsprechenden Programmen erzeugt, in die Zwischenablage kopiert, und dann in Word aus der Zwischenablage eingefügt werden.

# **Übungen**:

- 1. Fügen Sie mit *Einfügen* → *Objekt* ein Objekt vom Typ *Bitmap* ein.
- 2. Fügen Sie ein Microsoft PhotoDraw-Bild ein.

# **Bearbeiten von Objekten**

Eingefügte Graphiken und Objekte können auch nachträglich noch bearbeitet werden. Es wurde bereits darauf gezeigt, wie mit OLE eingefügt Objekte mit den Programmen, durch die sie erzeugt wurden, noch in Verbindung stehen und mit diesen bearbeitet werden können. Wenn man das Kontextmenü für ein eingebettes Objekt öffnet (mit der rechten Maustaste auf das Objekt klicken) stehen u.a. die Funktionen *Grafik*

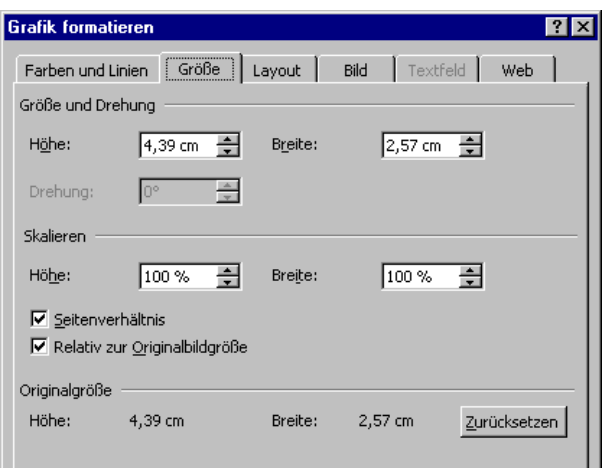

*formatieren…* bzw. *Objekt formatieren …* zur Verfügung. Von den auf diese Weise erreichbaren Bearbeitungsmöglichkeiten sind hier die Funktionen *Größe, Layout* und *Bild* von Interesse.

Die Anzeigegröße eines Objektes kann je nach Bedarf durch die absolute oder prozentuale Festlegung der Höhe und Breite verändert werden. Die Größe des Originals verändert sich dadurch nicht und kann jederzeit wieder hergestellt werden.

Mit der Karteikarte *Layout* kann die Position der Grafik oder allgemein des Objektes in vielerlei Hinsicht beeinflußt werden. Beispielsweise kann man festlegen, ob und wie der Text das Objekt umfließen soll und ob das Objekt rechts oder links oder zentriert auf der Seite stehen soll. Am besten ist es, diese Möglichkeiten einfach einmal durchzuprobieren.

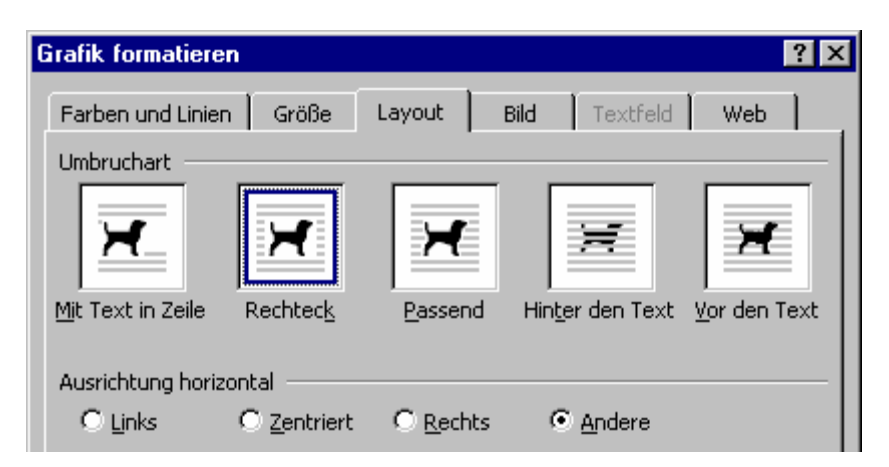

Ein Bild läßt sich auch "Zuschneiden", wobei ebenfalls wieder nur die Anzeige verändert wird aber nicht das Bild selbst.

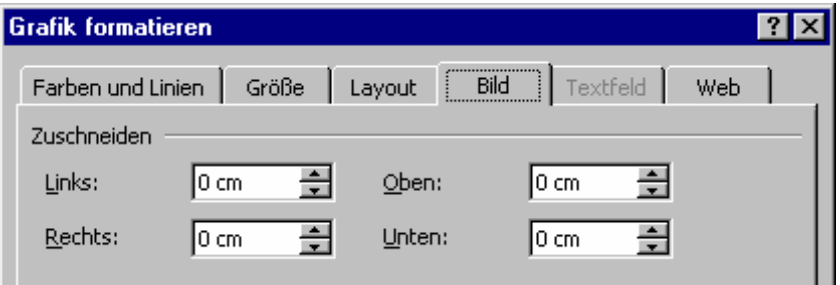